## **WISE Advanced P2P**

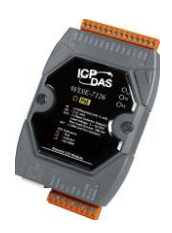

## **Application Example**

## **Scenario**:

Assume there are three WISE controllers (WISE-7118Z, WISE-7160 & WISE-7126), in which WISE-7118Z is used to monitor the temperature of the factory area, WISE-7160 is used to monitor the status of the devices, and WISE-7126 will be turn on the warning light. Advanced P2P function allows WISE-7126 to gather the I/O channel data from WISE-7118Z and WISE-7160 for further IF-THEN-ELSE logic evaluation and perform corresponding actions. When the temperature exceeds a certain value or some device is in an emergency situation, WISE-7126 can turn on the warning light and real-time inform the related personals.

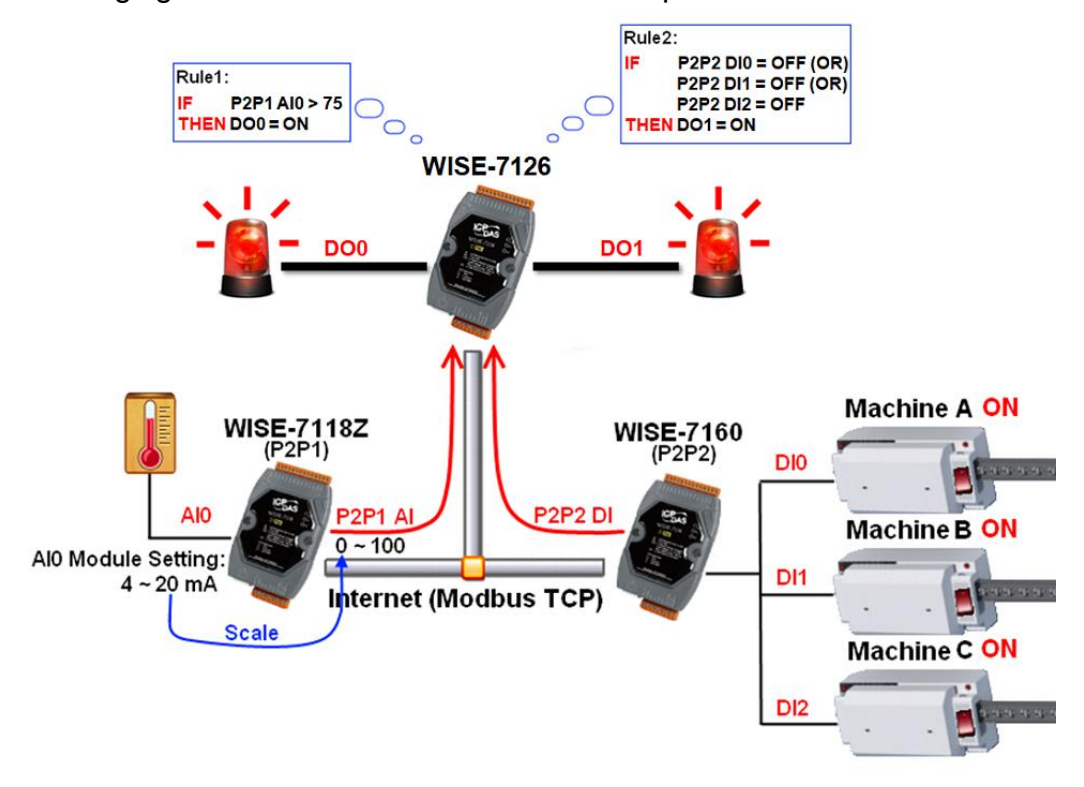

## **Steps**:

1. Open the WISE-7118Z WEB page, set up the input range of AI0 channel to be  $4 \sim 20$ mA and Scale range to be  $0 \sim 100$ . Please refer to "AI Attribute Introduction" for more detail description. Please note: All settings will not be saved in WISE controller until "Download to Module" operation is performed.

- 2. Open the WISE-7126 WEB page. Please note: the following steps must be completed on WISE-7126.
- 3. Get into P2P Setting pages, select 2 from the dropdown list of the Amount filed, set up P2P 1 module is WISE-7118Z, P2P 2 module is WISE-7160, IP and other information, then Click "Save" button to save the settings.

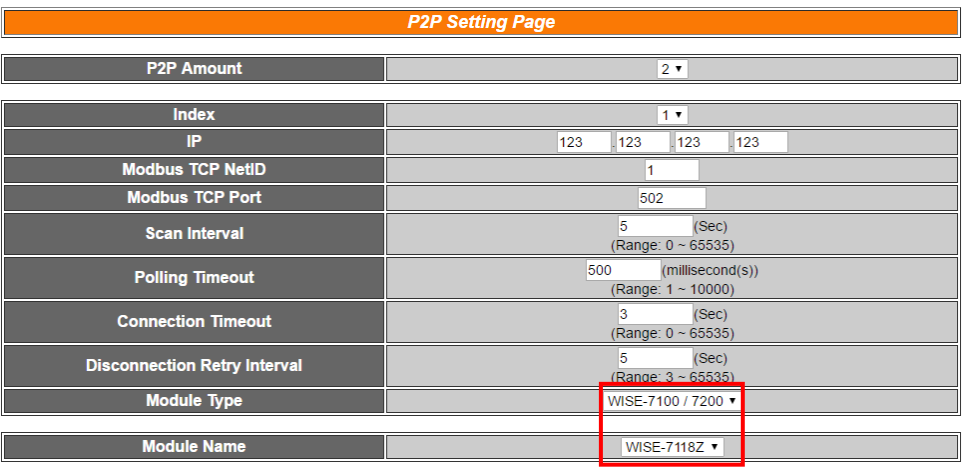

Save

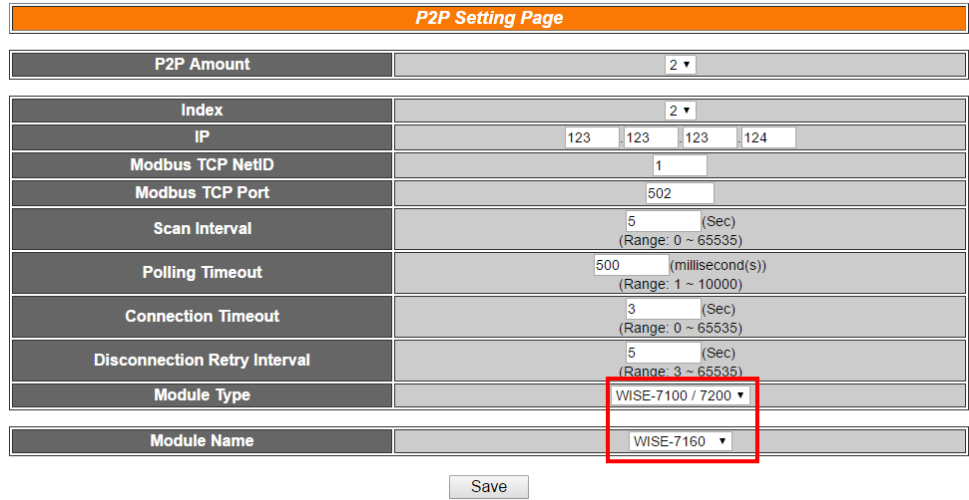

4. Get into the Rule Setting WEB page, assume there is no rule existed in the Rule Overview section

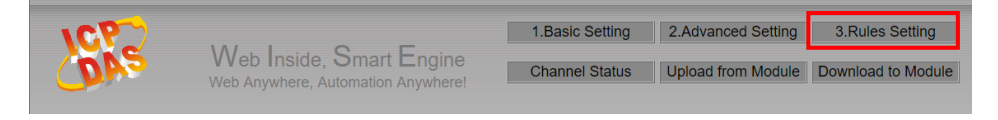

5. Check the "Rule 1" checkbox to enable "Rule 1", then click "Rule 1" Edit button for "Rule 1" editing.。

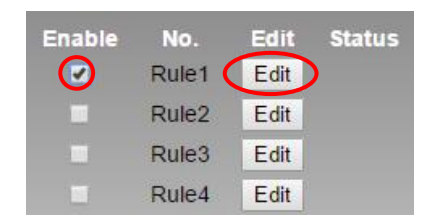

- 6. Select P2P as IF Condition for "Rule 1", and then click on the right side  $\mathbb B$  button to edit detail information
- 7. Get into P2P Condition Setting page, select 1 from the dropdown list of the Index field for WISE-7118Z, and then click on the right side  $\blacksquare$ button for Remote AI Condition Setting.
- 8. Get into Remote AI Condition Setting page, set up "AI0 > 75" for condition setting, then Click "Save" button to save the settings and return to P2P Condition Setting page. On the P2P Condition Setting page, Click "Save" button to return to the Rules 1 Setting Page.

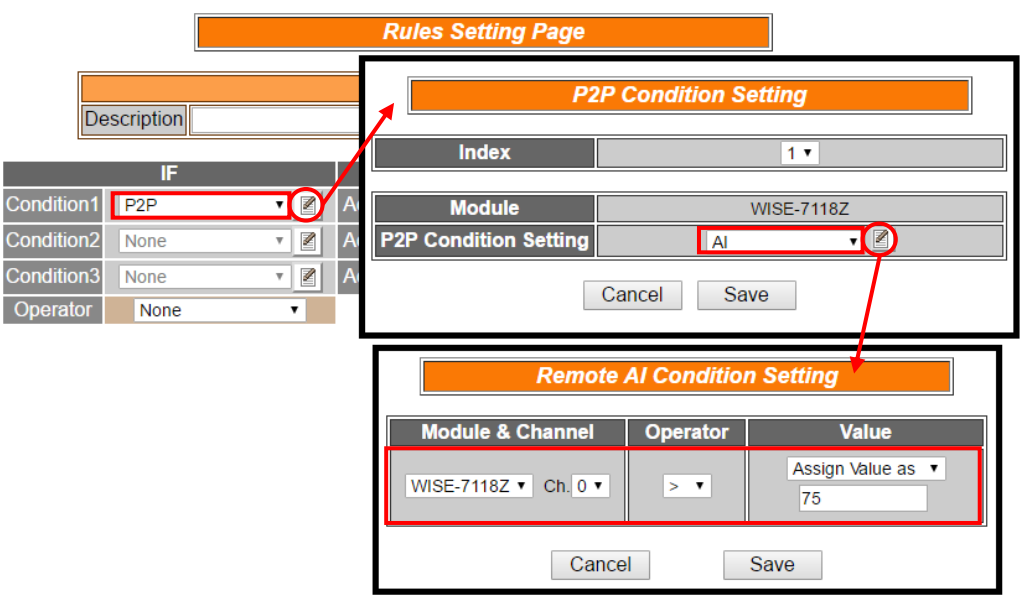

- 9. Select DO as THEN ACTION for "Rule 1", and then click on the right side  $\blacksquare$  button to edit detail information.
- 10. Complete "DO0 = ON" action setting, then click "Save" button to save the settings and return to Rules 1 Setting Page.

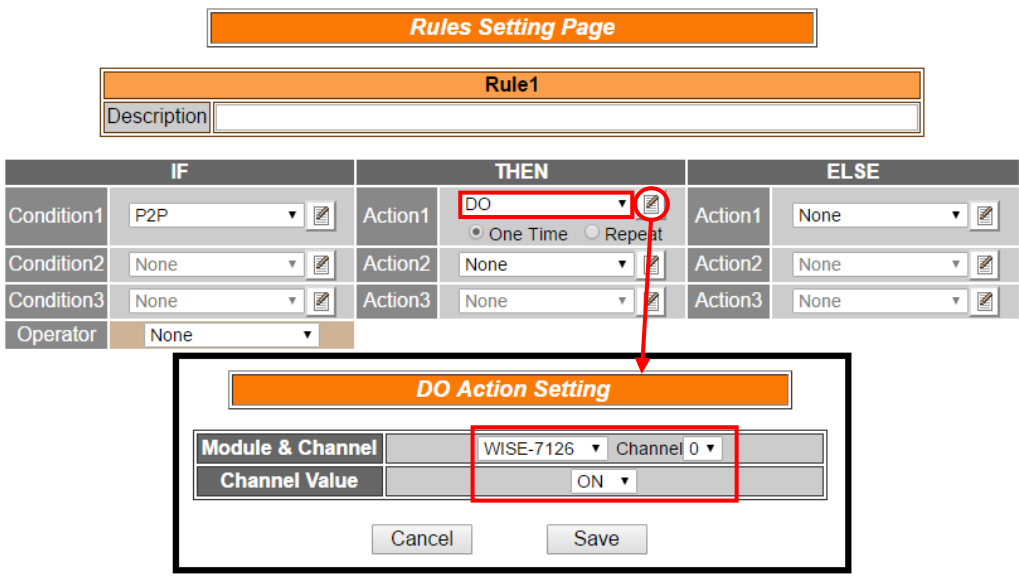

11. Confirm settings for Rule 1 and then Click "Save" button to save the settings and return to Rules Setting Page.

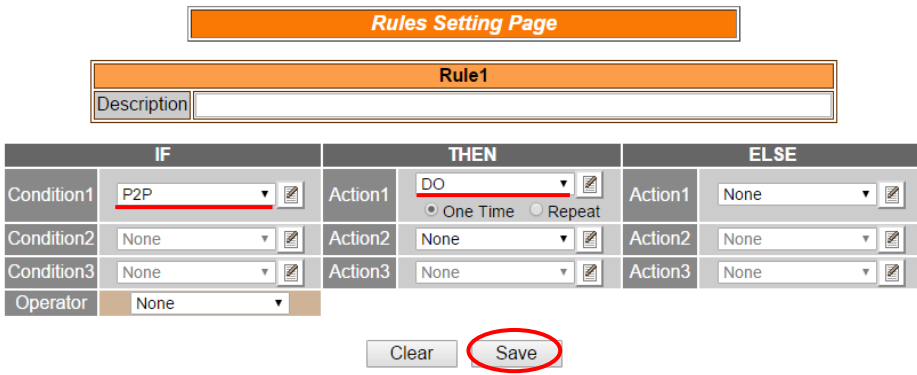

12. Check the "Rule 2" checkbox to enable "Rule 2" and then click "Rule 2" Edit button for "Rule 2" editing.

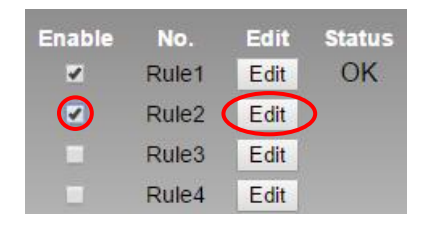

- 13. Select P2P as IF Condition for "Rule 2", and then click on the right side  $\blacksquare$  button to edit detail information.
- 14. Get into the P2P Condition Setting page, select 2 from the dropdown list of the Index field for WISE-7160, and then click on the right side

button for Remote DI Condition Setting. Set up DI0 = OFF for condition setting, then Click "Save" button to save the settings and return to P2P Condition Setting. In P2P Condition Setting, Click "Save" button to return to Rules 2 Setting Page.

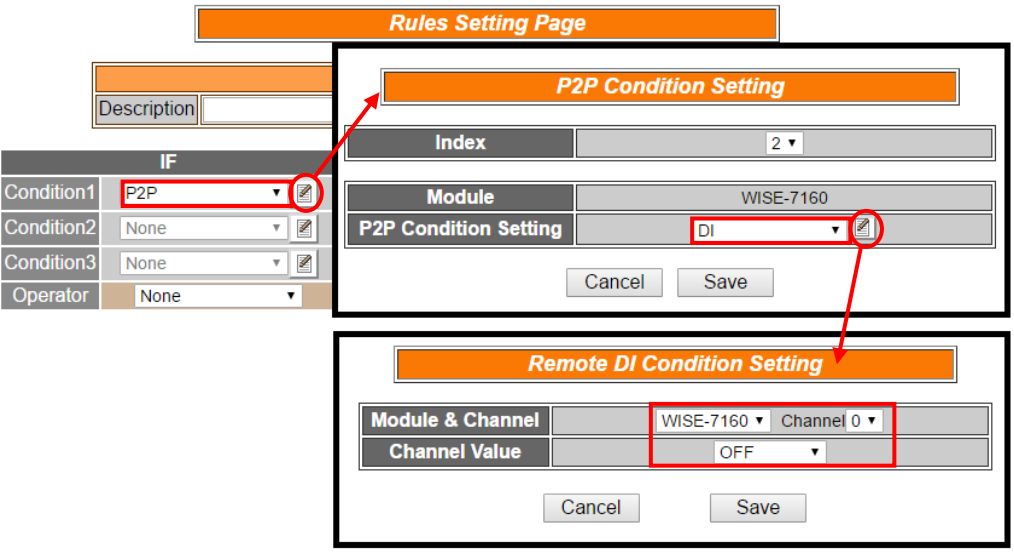

15. Please select OR in the Operator field.

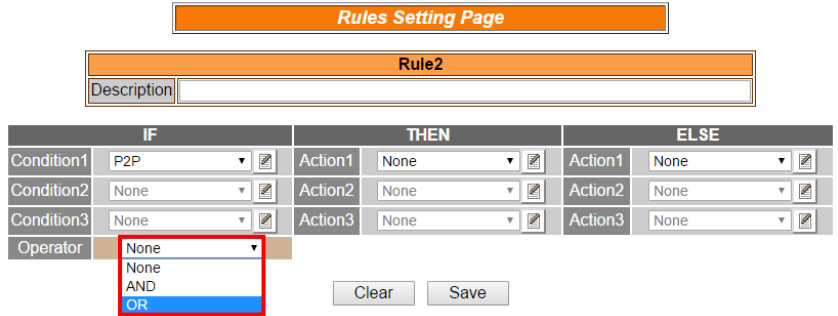

- 16. Repeat steps 14~15 to set up the secondary IF Condition setting as "P2P 2 DI1 = OFF" and the third IF Condition setting as "P2P 2 DI2 = OFF".
- 17. Select DO as THEN ACTION for "Rule 2", and then click on the right side  $\left| \rule{0.3cm}{.0cm} \right|$  button to edit detail information.
- 18. Complete "DO1 = ON" action setting, then click "Save" button to save the settings and return to Rules 2 Setting Page.

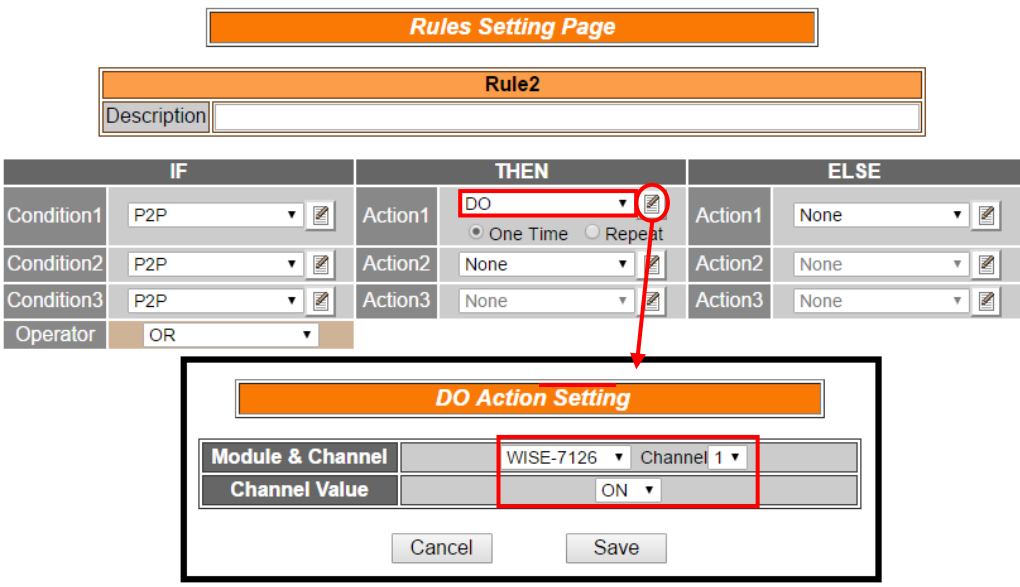

19. Make sure Rule 2's setting, then Click "Save" button to save the settings and return to the Rules Setting Page.

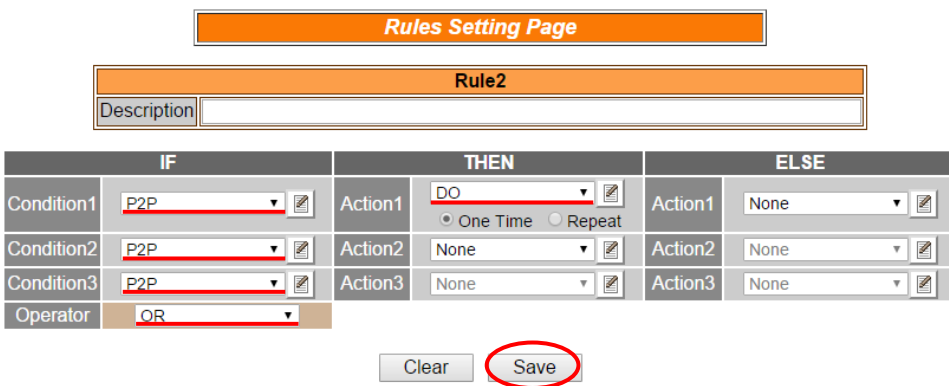

20. After finish the Rule editing, Click the "Download to Module" button to download edited rules from Web UI to WISE controller.

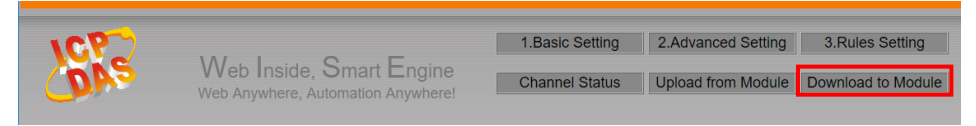

**Rule Overview**:

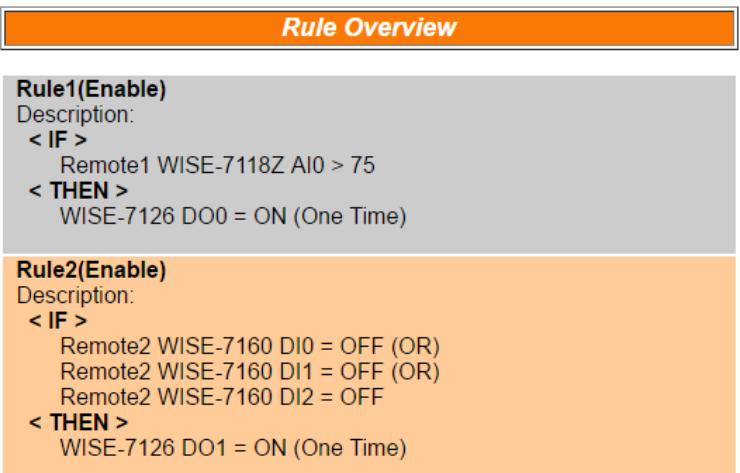